## **Documentation - Completing a Food Chart**

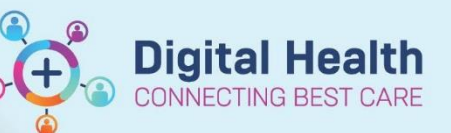

**Digital Health Quick Reference Guide** 

## **This Quick Reference Guide will explain how to: document a Food Chart.** 1. Go to the **Activities** Page in **CareCompass** to view Activities | PRN/Continuous | Plans of Care | Patient Infor tasks. **OFF** 2 Hours 4 Hours Current Current Food Chart 06/07/2018 08:00:00, Stop Date 06/07/2018 08 Food Chart 06/07/2018 08:00:00, Stop Date 06/07/2018 08 Unscheduled (No Activities)  $10:00$ Food Chart 06/07/2018 10:00:00, Stop Date 06/07/2018 10 Food Chart 06/07/2018 10:00:00, Stop Date 06/07/2018 10 Current 2. Right click on the **Food Chart** task and choose Food Chart 20/07/2018 12:00:00 Stop Date 20/07/2018 12:00:00 **Document**. Document Unscheduled (No Activities) Done 13:00 (No Activities) Not Done Print Labels 3. Fill in the fields as required to complete that meal Food Chart - WHTest, Wound Print Out time. <mark>⊓◎▏░⋒⋄⋄▏◙</mark>▓░ ed on:  $\boxed{04/01/2019}$   $\boxed{x}$   $\boxed{1210}$   $\boxed{x}$  AEDT **Food Chart** 4. Sign the document by clicking the **Green Tick** |<br>|Cereal (Specify)<br>|Milk мик<br>Yoghurt<br>Fruit (Stewed/Fresh)<br>Croissant/Bread<br>Margarine/Butter

Juice<br>High Protein Nutrition Drink<br>Other 1 (Specify)

5. To add to the Food Chart for the next meal go to **Form Browser** (Table of Contents) and locate the Food Chart > Right Click > Modify, the existing chart will open and can be added to. This can be done for each meal time over the day to create 1 complete document for the day.

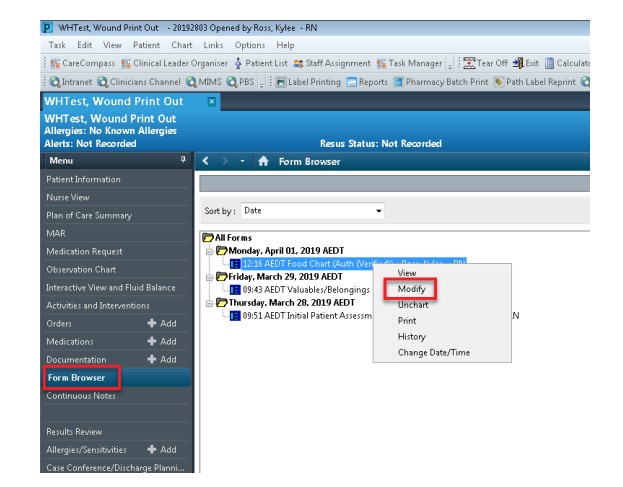